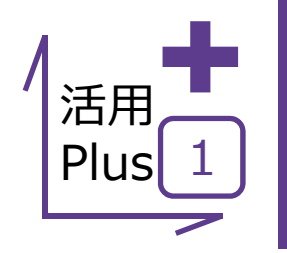

*1*

# **オブジェクト指向の操作性**

普段CADを利⽤されている中で、線や⽂字の移動・回転・複写等をコマンドを使⽤することなく ⾏っていただけます。

ExcelやWordをご利用されるユーザー様の中にはオートシェイプ機能で簡単な概略図を書かれる方も いらっしゃると思いますが、建設CADでも同じ感覚でご利用いただけます。

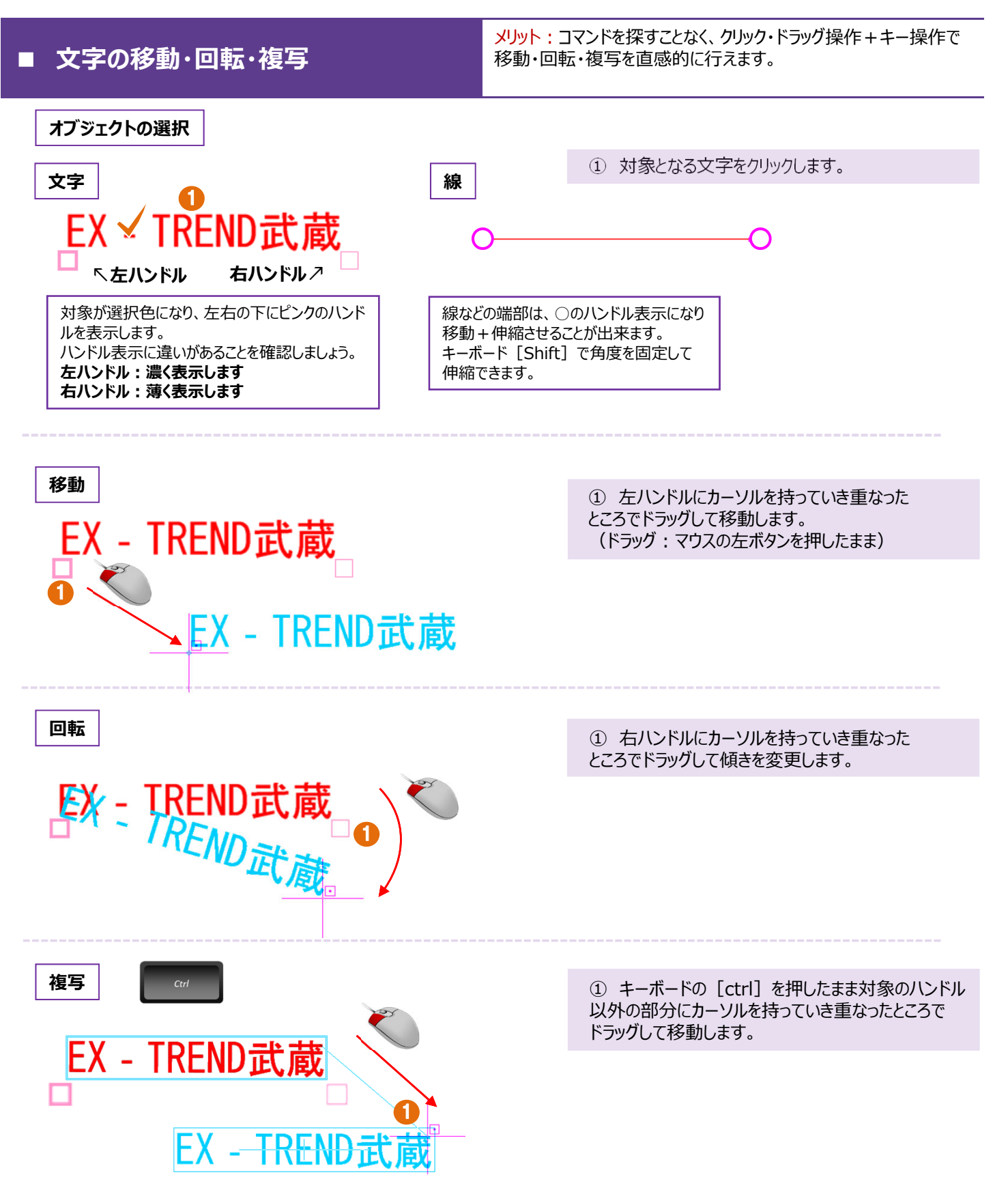

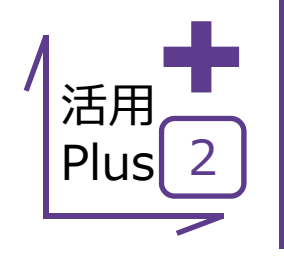

## **基本だけでは物⾜りない⽅へPlusOne⁺**

CAD操作では、要素選択時に複数の要素を指定することができ、効率的に編集が可能です。 そんな時、この機能を覚えておくと、もっと効率よく操作ができます。

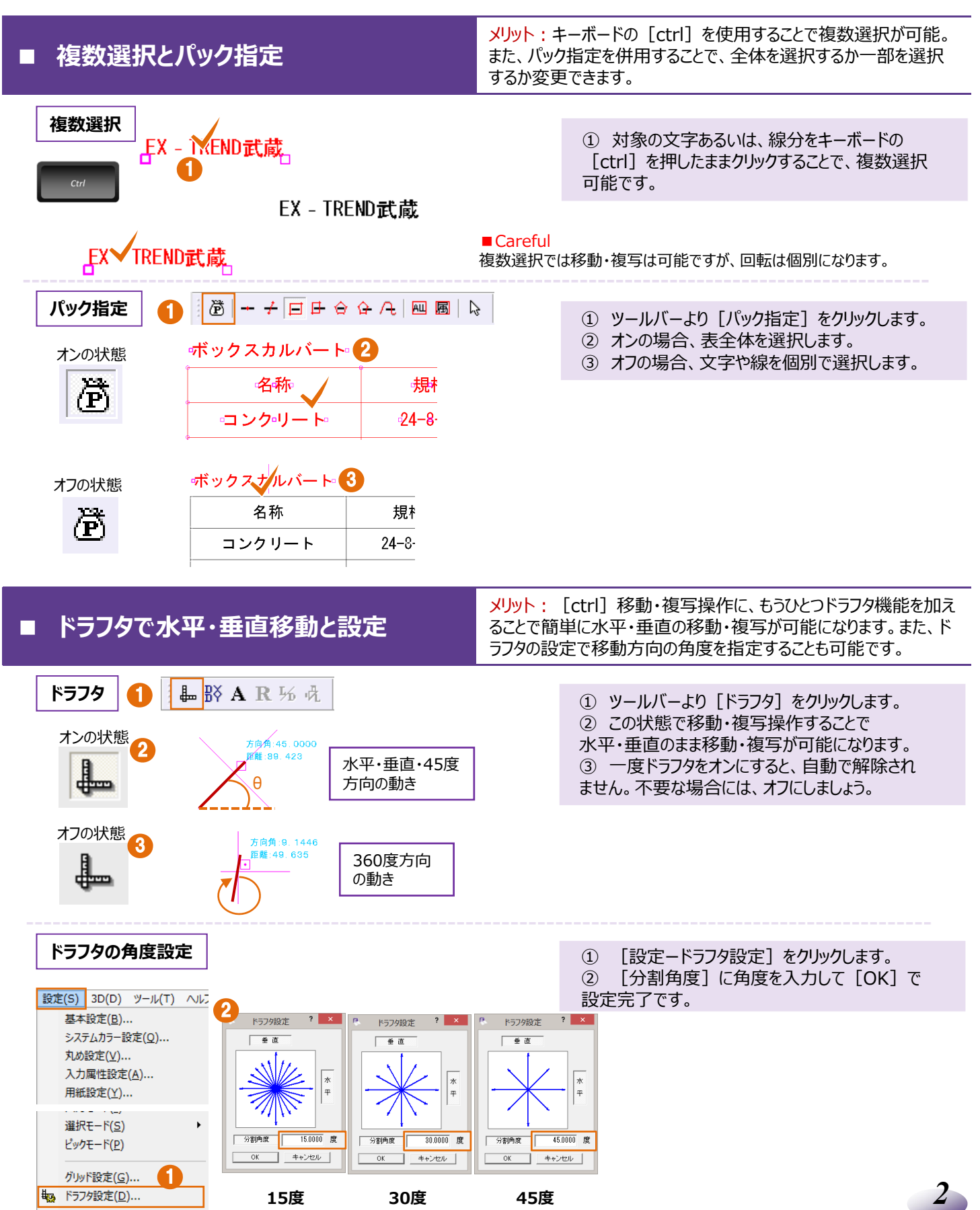

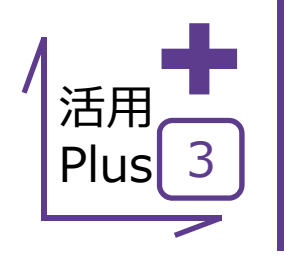

# **⾃分好みにカスタマイズ**

ExcelやWordで右クリックしたときに出てくるメニュー。 Excelを例にとれば [切り取り] や [貼り付け] などよく使用するコマンドが入っているのがわかります。 [よく使う機能]は人それぞれ。自分好みにカスタマイズ出来たら、もっともっと作業効率がアップしますよね?

建設CADはそんなニーズにも、もちろんお答えします!

メリット︓よく使う機能を右クリックするだけで選択できれば、マウスの **ポップアップカスタマイズ そくのおり 移動が少なく、コマンドの場所を覚える必要もありません。** 

**データ例** │ ここでは、「以下のような構造物を書く」と仮定して使用するコマンドをカスタマイズしてみましょう。

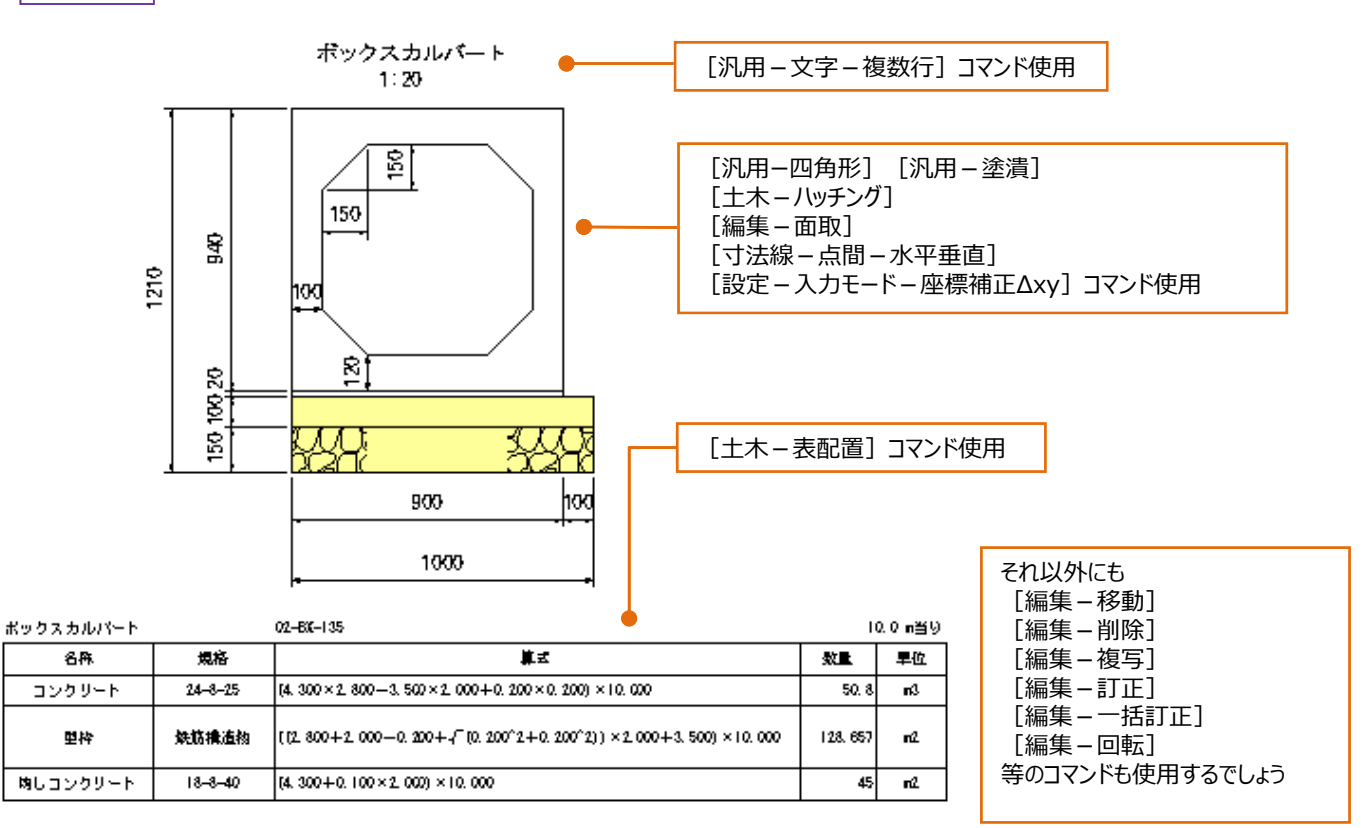

### **ポップアップカスタマイズ**

*3*

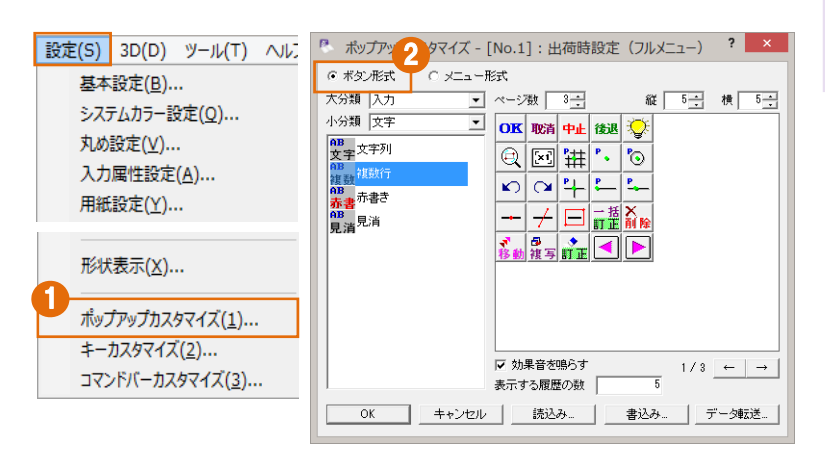

① メニューバーより[設定ーポップアップカスタマイズ] をクリックします。 ② 「ボタン形式」を選択します。

### ■ Careful

メニュー形式ではカスタマイズする事が出来ません。 メニュー形式とはExcelのように縦⻑に表⽰される形式のことです。

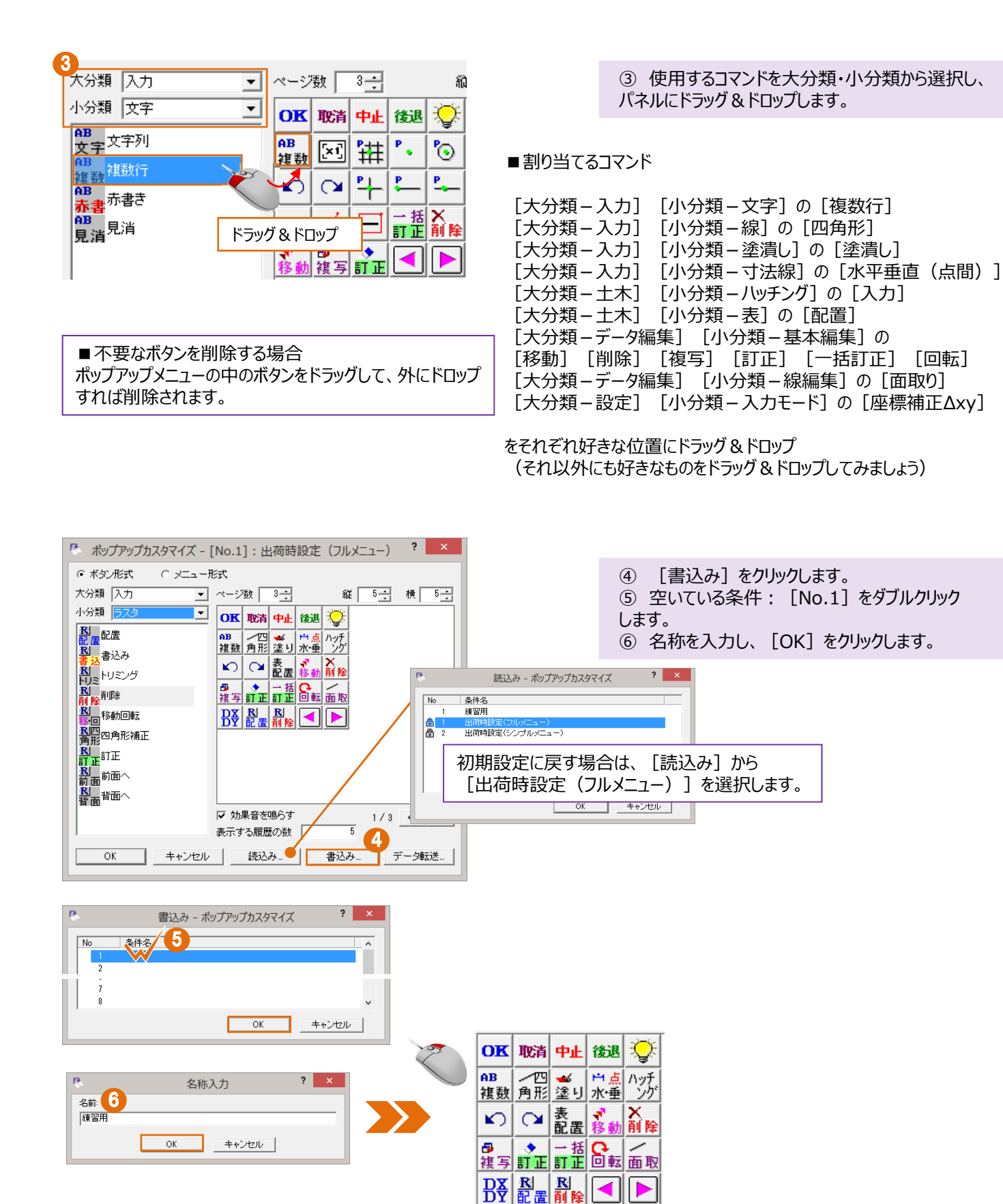

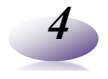

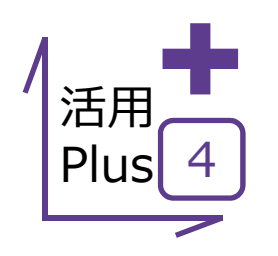

# **基本だけでは物⾜りない⽅へPlusOne⁺**

CAD図面作成時には、同じコマンドを何度も利用するケースが多いはず。 そんな時、この機能を覚えておけば作業効率がアップします!

## **■ ポップアップでPlusOne⁺**

メリット: ポップアップメニューの表示ページ数・項目数を設定でき、 ⾃分好みに設定することで操作効率がアップします。

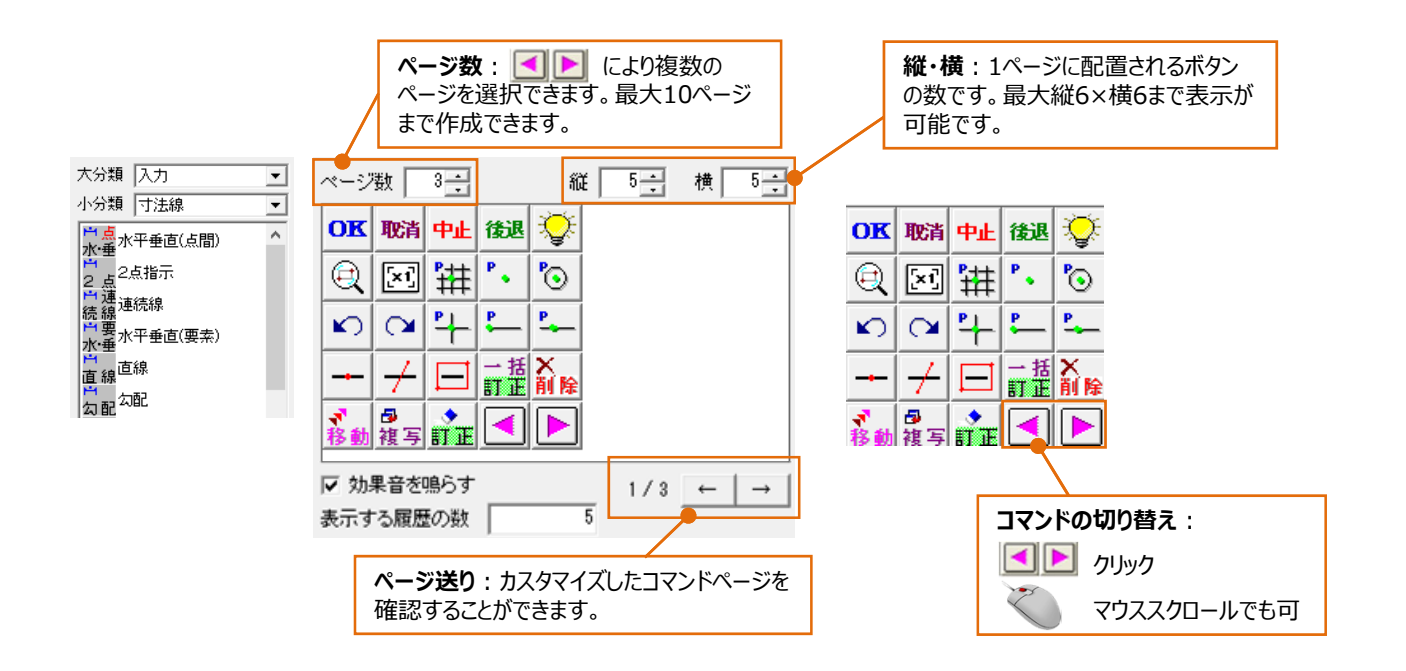

## **■ キーボード割り当て ■ コマンドバーカスタマイズ**

設定(S) 3D(D) ツール(T) へルフ 基本設定(B)...

メリット︓キーボードにコマンドを割り当てることで、マウス操作+キー ボードのラクラク操作が可能! 画⾯右側のコマンドバーを⾃分仕様に変更することで、右クリックが わずらわしい方も納得!

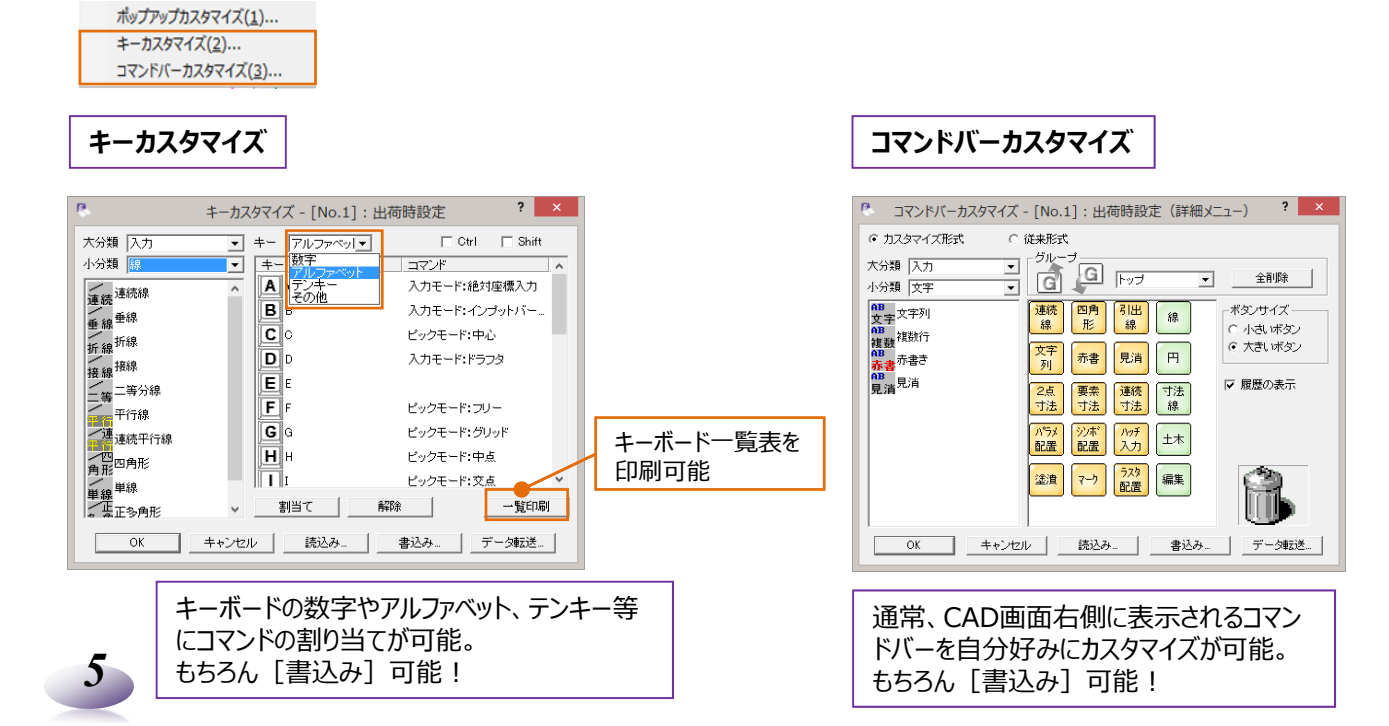